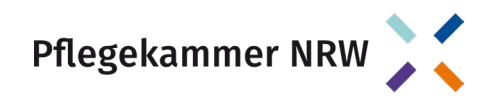

# Anleitung zur Online-Anmeldung

# Anmeldung im Mitglieder-Portal

Das Mitglieder-Portal finden Sie unter: <https://community.pflegekammer-nrw.de/>

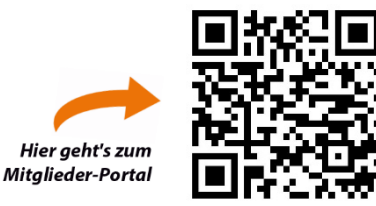

### 1. Sie haben ein Anschreiben erhalten?

Nutzen Sie bitte für die Anmeldung im Mitglieder-Portal die Zugangsdaten aus der Betreffzeile.

## Sie sind bereits im Mitgliederportal angemeldet und haben ihre Zugangsdaten vergessen?

Wenn Sie Ihre Zugangsdaten für das Mitgliederportal zurücksetzen möchten, gehen Sie bitte wie folgt vor: Öffnen Sie das Mitgliederportal und klicken Sie auf "Kennwort vergessen?".

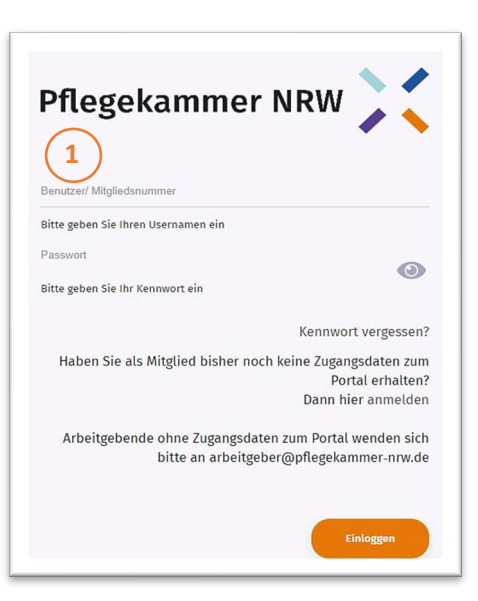

Füllen Sie bitte die vorgegebenen Felder aus:

- a.) Geben Sie beim Benutzer bitte Ihren Benutzernamen ein.
- b.) Alternativ können Sie auch Ihre Mitgliedsnummer im Feld "Benutzername" eintragen.

Geben Sie den angezeigten Sicherheitscode ein. Sollten Sie den Code nicht lesen können, können Sie sich mit Klicken auf die kreisförmigen Pfeile einen neuen Sicherheitscode anzeigen lassen. Bestätigen Sie Ihre Eingabe und die damit verbundene Zurücksetzung Ihres Passwortes mit "Absenden". Anschließend erhalten Sie an die von Ihnen hinterlegte Mailadresse einen Link, mit dem Sie sich erneut einloggen können. Nach erfolgreichem Login kann das Passwort beliebig geändert werden.

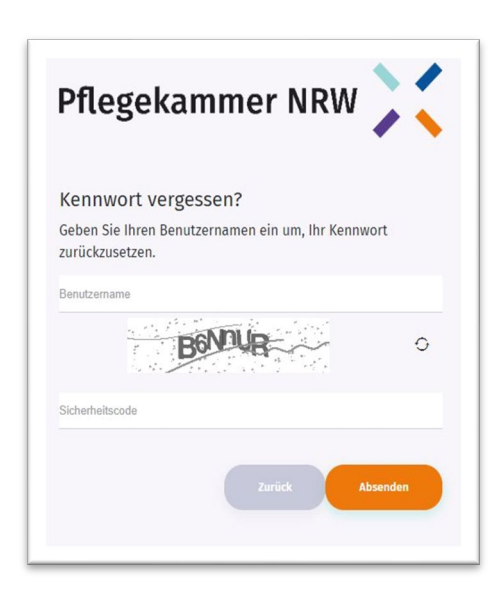

#### 2. Sie haben kein Anschreiben erhalten?

Kein Problem! Sie können sich selbstständig im Mitgliederportal registrieren, klicken Sie hierzu auf "Registrieren".

- 2.1 Füllen Sie bitte die vorgegebenen Felder aus
- a.) Wählen Sie einen Benutzernamen unter Webuser. Hinweis: Ihre Eintragung unter Webuser darf nicht länger als 10 Zeichen sein.
- b.) Wählen Sie ein Kennwort. Das Kennwort muss Groß- und Kleinbuchstaben sowie ein Sonderzeichen enthalten.

Der Webuser ist Ihr Benutzername und das Kennwort Ihr Passwort. Beides wird beim Login benötigt. Bitte heben Sie diese Daten gut auf!

Hinweis: Wenn Sie bei der Eingabe Ihrer E-Mail-Adresse eine Fehlermeldung erhalten, dass Ihre E-Mail-Adresse bereits aufgrund der Meldung Ihres Arbeitgebers hinterlegt ist, können Sie auf der Hauptseite ein neues Kennwort anfordern und sich anschließend mit Ihrer E-Mail-Adresse und dem neuen Kennwort anmelden.

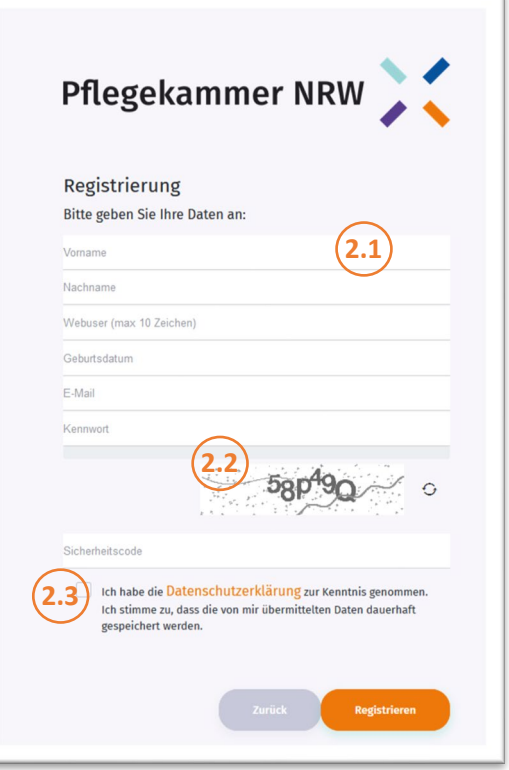

- 2.2 Geben Sie den angezeigten Sicherheitscode ein. Sollten Sie den Code nicht lesen können, können Sie sich mit Klicken auf die kreisförmigen Pfeile einen neuen Sicherheitscode anzeigen lassen.
- 2.3 Bestätigen Sie die Kenntnisnahme der Datenschutzerklärung und bestätigen Sie Ihre Eingabe und die damit verbundene Anmeldung zum Mitgliederportal mit "Registrieren".
- 2.4 Im Anschluss erhalten Sie eine E-Mail von [info@pflegekammer-nrw.de](mailto:info@pflegekammer-nrw.de) mit einem Bestätigungslink.
- 2.5 Anschließend öffnet sich wieder das Login-Fenster: Um Ihre Anmeldung in die Pflegkammer NRW abzuschließen, klicken Sie bitte auf diesen Link und loggen sich mit Ihrem Webuser (Benutzername) und Ihrem Kennwort (Passwort) ein.

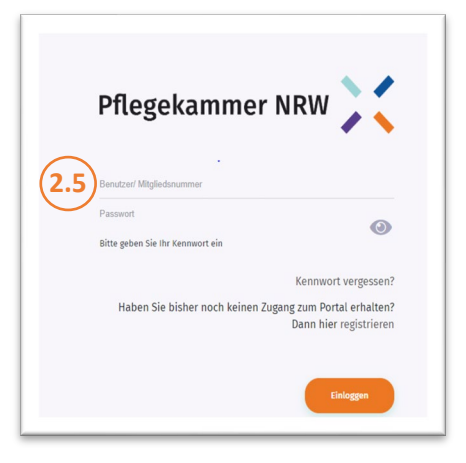

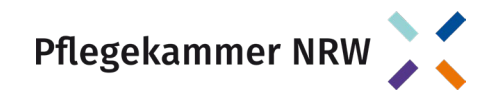

# 3. Danach: Vervollständigen Sie die Angaben im hinterlegten Meldebogen

3.1 Anmeldung als Mitglied in der Pflegekammer NRW Loggen Sie sich im Mitglieder-Portal ein. Geben Sie Ihre Mitgliedsnummer/Benutzernamen und Ihr Passwort ein. Bestätigen Sie Ihre Angabe mit "Einloggen".

- 3.2 Unter "Meldebogen" finden Sie den digitalen Meldebogen zum Ausfüllen.
- a.) Im ersten Teil des Meldebogens geben Sie Ihre persönlichen Daten und Ihre Privatadresse an. Des Weiteren finden Sie oberhalb des Meldebogens Ihre persönliche Mitgliedsnummer. Bitte geben Sie Ihre Mitgliedsnummer stets in der Korrespondenz mit uns an.

Mitgliedsnr.

1000000000

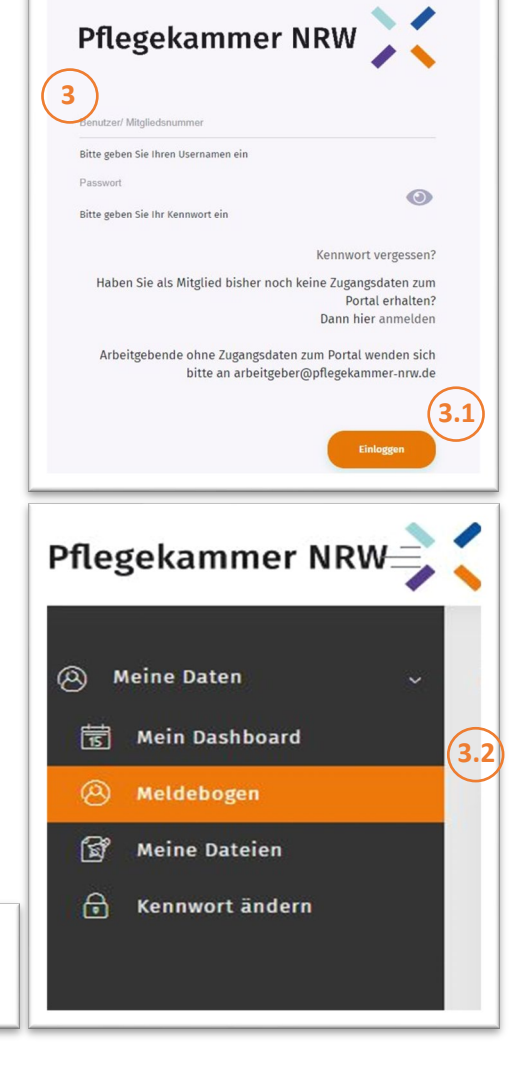

b.) Im zweiten Teil geben Sie bitte Ihren Arbeitgeber an. Bitte klicken Sie auf die Lupe und prüfen Sie, ob Ihr Arbeitgeber bereits bei uns im System hinterlegt ist. Wenn ja, wählen Sie diesen aus und klicken Sie auf "Weiter". Wenn Sie Ihren Arbeitgeber nicht finden, können Sie diesen auch selbst eingeben.

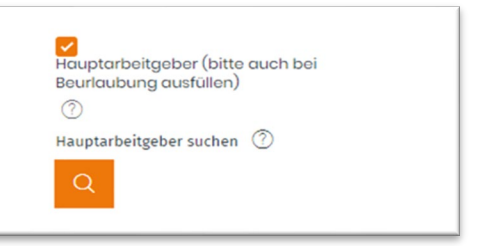

c.) Im dritten Teil geben Sie an, welche Erlaubnis zum Führen der Berufsbezeichnung auf Sie zutrifft. Mehrfachnennungen sind möglich. Bitte denken Sie daran, uns eine Kopie des Nachweises unter Angabe Ihrer Mitgliedsnummer zukommen zu lassen.

Darunter können Sie, falls vorhanden, Ihren Vertiefungseinsatz eintragen.

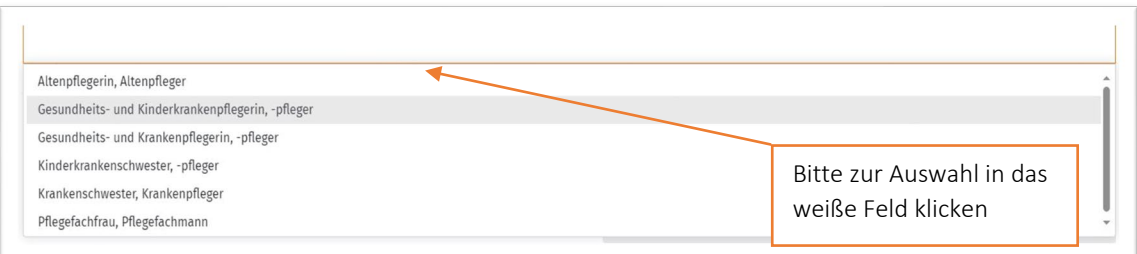

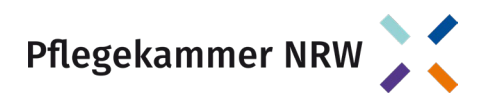

- d.) Im vierten Teil geben Sie Ihren Tätigkeitsbereich an. Wählen Sie hier den Tätigkeitsbereich aus, in dem Sie im Rahmen Ihrer beruflichen Tätigkeit arbeiten oder überwiegend gearbeitet haben. Wenn Sie zu gleichen Teilen in mehreren Tätigkeitsbereichen tätig sind, wählen Sie nur den Bereich aus, in dem Sie überwiegend tätig sind.
- e.) Im fünften Teil können Sie Ihre Weiterbildungen eintragen.

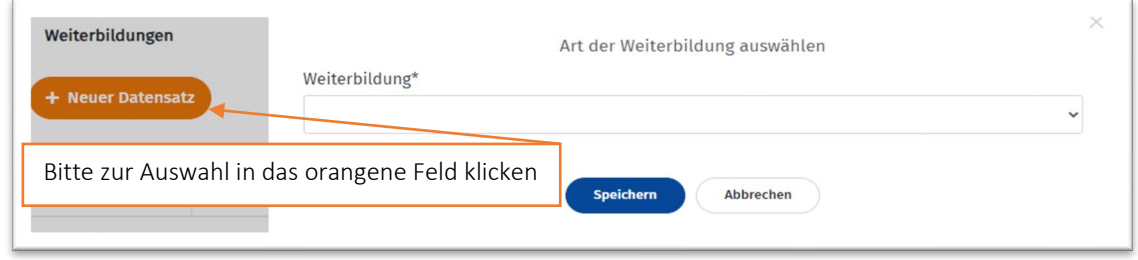

- f.) Im letzten Teil werden Sie nach einer datenschutzrechtlichen Einwilligung, zum Beispiel zum Erhalt des Newsletters der Pflegekammer Nordrhein-Westfalen, gefragt. Die Einwilligung ist freiwillig.
- g.) Wenn Sie alles ausgefüllt haben, können Sie Ihre Eingaben unter Angabe Ihrer Personalausweisnummer bestätigen. Ihre Ausweisdaten werden nicht gespeichert. Als Hilfestellung ist im Mitglieder-Portal eine entsprechende Grafik als Beispiel hinterlegt:

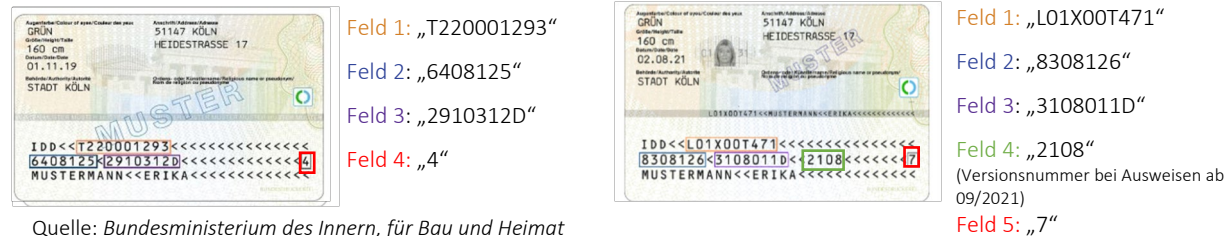

Quelle: *Bundesministerium des Innern, für Bau und Heimat*

*Wir arbeiten derzeit an einer alternativen Lösung einer Zwei-Faktor-Authentifizierung, um die Speicherung von Daten im Mitgliederportal ohne Personalausweis zu ermöglichen. Sollten Sie Unterstützung bei der Eingabe Ihrer Daten benötigen, kommen Sie gerne auf uns zu.*

h.) Nach dem Speichern des Meldebogens erscheint ein Pop-Up-Fenster, das Ihre erfolgreiche Anmeldung bestätigt. Darüber hinaus werden Sie nach Abschluss der Anmeldung als Mitglied der Pflegekammer NRW postalisch von uns kontaktiert.

Sie können sich auch schriftlich bei der Pflegekammer Nordrhein-Westfalen melden. Den Meldebogen finden Sie unter [https://www.pflegekammer-nrw.de/downloads/.](https://www.pflegekammer-nrw.de/downloads/) Diesen können Sie ausfüllen und an die Pflegekammer Nordrhein-Westfalen versenden.

Bei Fragen stehen wir Ihnen gerne telefonisch oder per E-Mail zur Verfügung. Bitte denken Sie daran, bei jeglicher Korrespondenz Ihre Mitgliedsnummer anzugeben.

Tel.: 0211 822089-0 E-Mail: [info@pflegekammer-nrw.de](mailto:info@pflegekammer-nrw.de)

> Pflegekammer Nordrhein-Westfalen | Alte Landstraße 104 | 40489 Düsseldorf [www.pflegekammer-nrw.de](http://www.pflegekammer-nrw.de/)